# CVR100W VPN路由器上的WiFi Protected Setup(WPS)  $\overline{\phantom{a}}$

## 目標 T

WiFi Protected Setup(WPS)是一種在啟用WPS的裝置與無線網路之間建立連線的快速簡便方 法。無線裝置可以通過WPS輕鬆安全地連線到網路。WPS非常有用,因為它減少了管理員在 無線區域網中設定和配置安全所需的時間。

本文說明如何在CVR100W VPN路由器上配置WPS設定。

## 適用的裝置 i<br>I

·CVR100W VPN路由器

## 軟體版本

•1.0.1.19

## WPS設定

步驟1.登入到Web配置實用程式並選擇Wireless > WPS。WPS頁面隨即開啟:

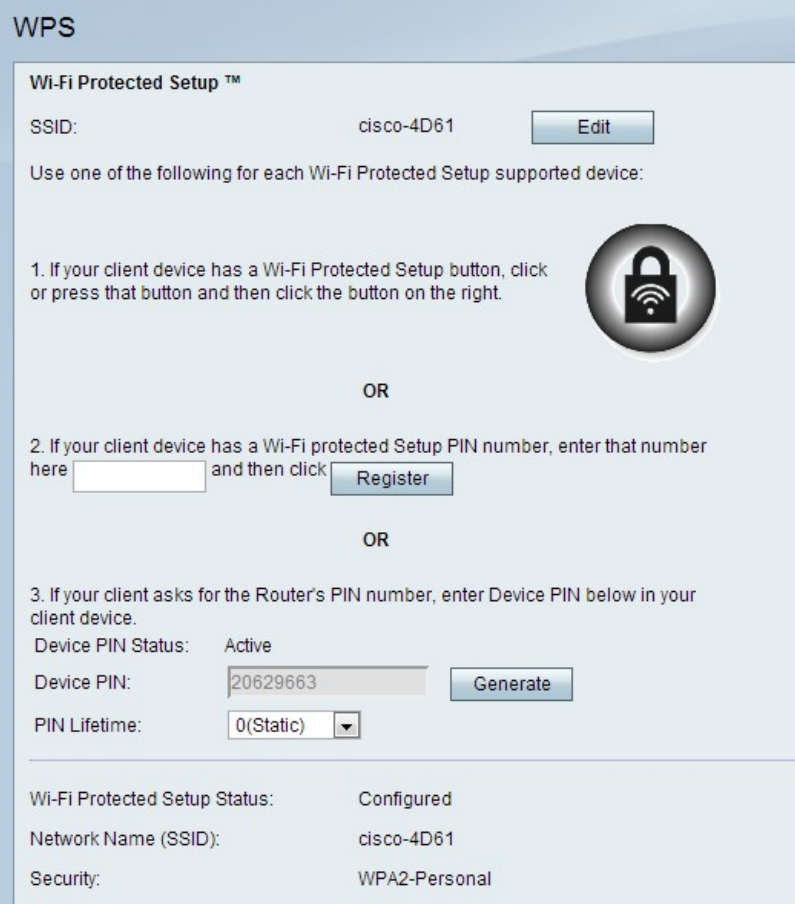

步驟2.按一下Edit以更改WPS設定應用到的服務集識別符號(SSID)。SSID標識無線網路。預

設SSID是SSID1。

附註:如果「Edit(編輯)」按鈕變暗,請參閱在CVR100W VPN路由器上配置基本無線設定 一文以啟用該單選按鈕。

步驟3.選擇WPS方法。有三個可用選項。

·WPS方法1 — 如果客戶端裝置有WPS按鈕,則使用此選項

·WPS方法2 — 如果客戶端裝置具有WPS PIN號,則使用此選項。

·WPS方法3 — 如果客戶端裝置請求CVR100W VPN路由器PIN號,則使用此選項。

#### WPS方法1

步驟1.按實際位於遠端裝置上的Wi-Fi Protected Setup按鈕。

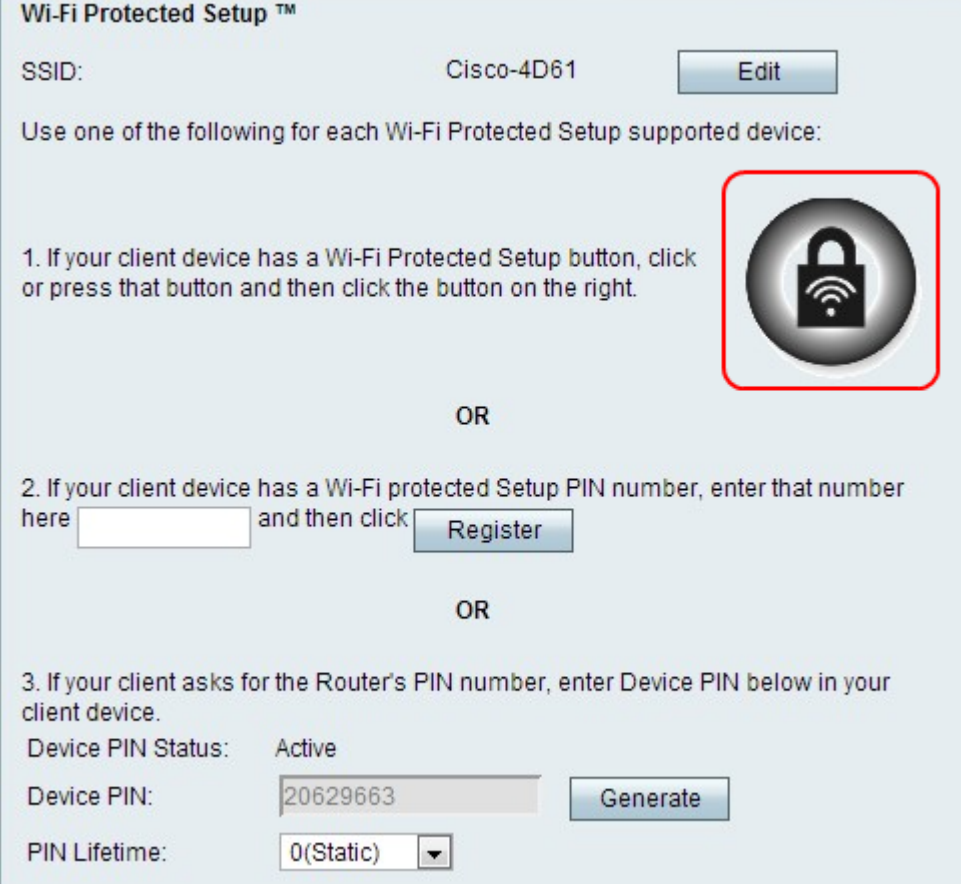

步驟2.按一下此頁上的WPS按鈕,或按CVR100W VPN路由器頂面板上的WPS按鈕。

附註:請參閱配置CVR100W VPN路由器上的基本無線設定文章,以在遠端裝置上配置基本無 線設定,並將SSID與WPS按鈕相關聯。

有關無線保護設定的進一步說明,請參閱客戶端裝置或客戶端裝置的文檔。

### WPS方法2

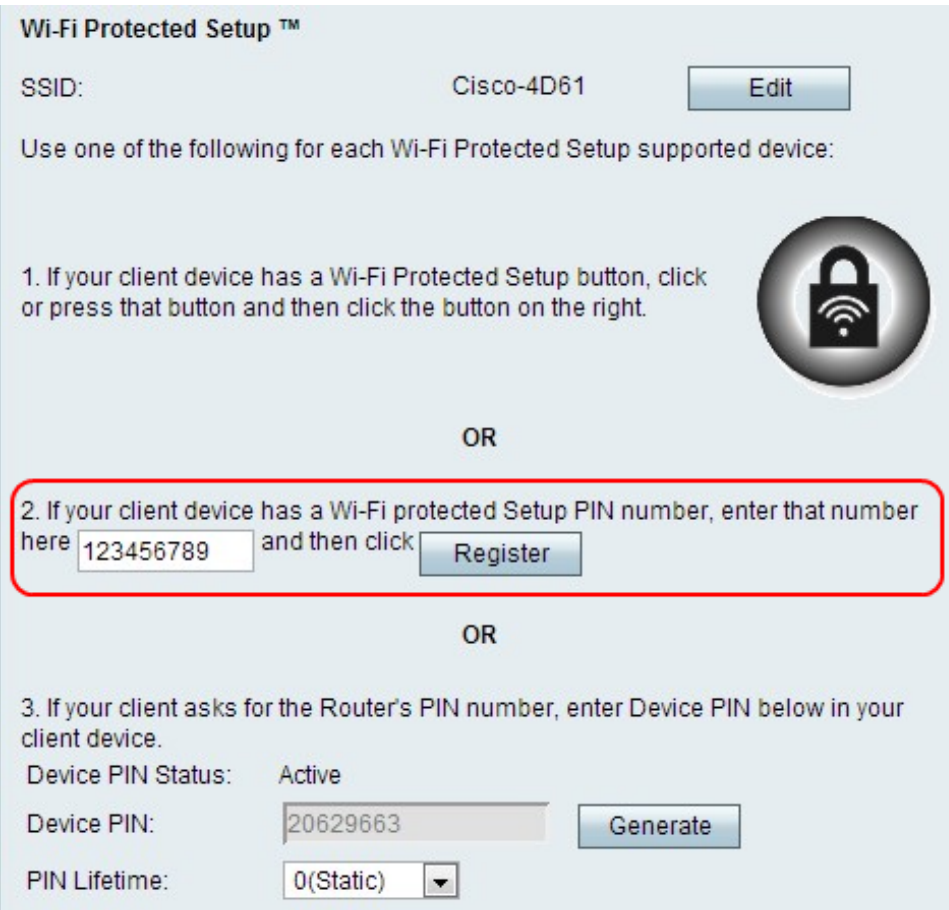

步驟1.在WPS PIN號欄位中輸入裝置的PIN號。可以從客戶端裝置上的Wi-Fi配置檔案獲取 PIN。

步驟2.按一下Register。

有關無線保護設定的進一步說明,請參閱您的客戶端裝置或客戶端裝置的文檔。

WPS方法3

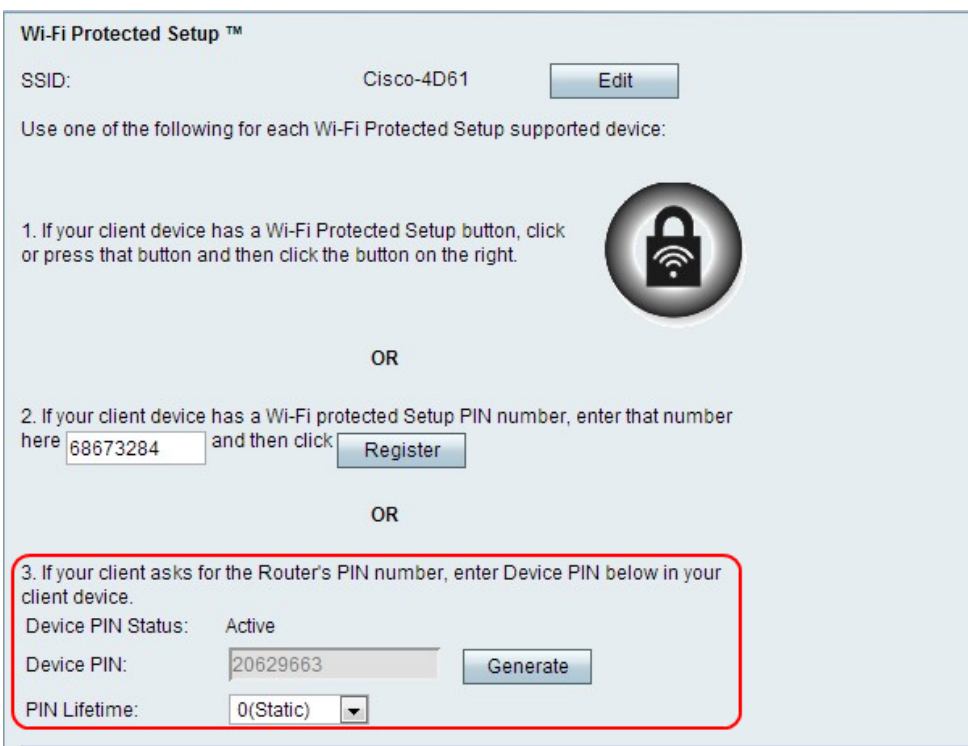

步驟1.在客戶端裝置上,輸入Device PIN欄位中列出的PIN碼。

附註:PIN也列在CVR100W VPN路由器底部的標籤上。

步驟2.(可選)要獲取新的裝置PIN碼,請按一下Generate。

有關無線保護設定的進一步說明,請參閱客戶端裝置或客戶端裝置的文檔。

步驟3.從PIN Lifetime下拉選單中,選擇生成新PIN之前經過的時間。

### Wi-Fi保護的設定狀態

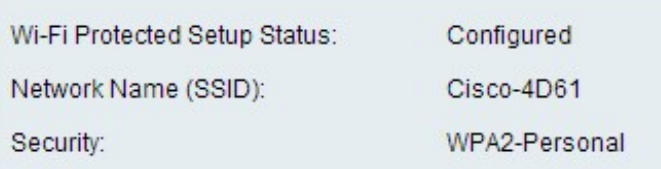

頁面底部顯示Wi-Fi保護設定狀態。

·Wi-Fi Protected Setup Status — 這表示是否已配置Wi-Fi Protected Setup Status。

·網路名稱(SSID) — 顯示SSID的名稱。

·安全性 — 顯示無線網路的安全型別。